# Microsoft Edge の IE モード設定手順書(Ver1.0)

# 概要

2022 年 6 月 16 日 (日本時間) に Microsoft 社の Internet Explorer (以降、IE と記載)のデスクトップアプリケーションが廃止さ れサポートが終了します。 これに伴い、IE に最適化された Web ページを Edge で参照できるよう、Edge の Internet Explorer モード(以降、IE モードと記載)で Web ページを表示する手順を記載します。

Edge の IE モードを適用するためには、手順 1~4 を実施します。 手順 5 については必要に応じて実施してください。 手順 6 については IE モード時の IE のバージョン(11~5)を変更する場合に参照してください。 手順 7 については IE モードを正常に終了するための注意点になりますのでご確認ください。 手順 8 については使用する PC の OS が windows11 の場合、且つ、特定の機種でログインする場合に実施してください。

本手順書を実施する際、OS が Windows10 の場合は Pro 以上で実施してください(Windows10 Home では対応できません)。

### 製品毎の実施手順の対応表

○ : 実行必須 、 — : 実行不要 、 △ : 必要に応じて実行する

使用する PC の OS が windows10 の場合

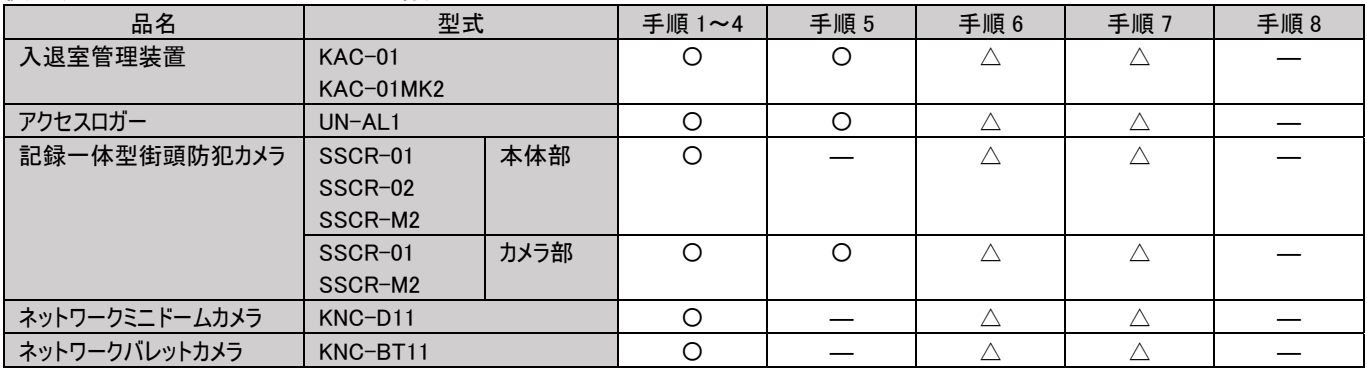

#### 使用する PC の OS が windows11 の場合

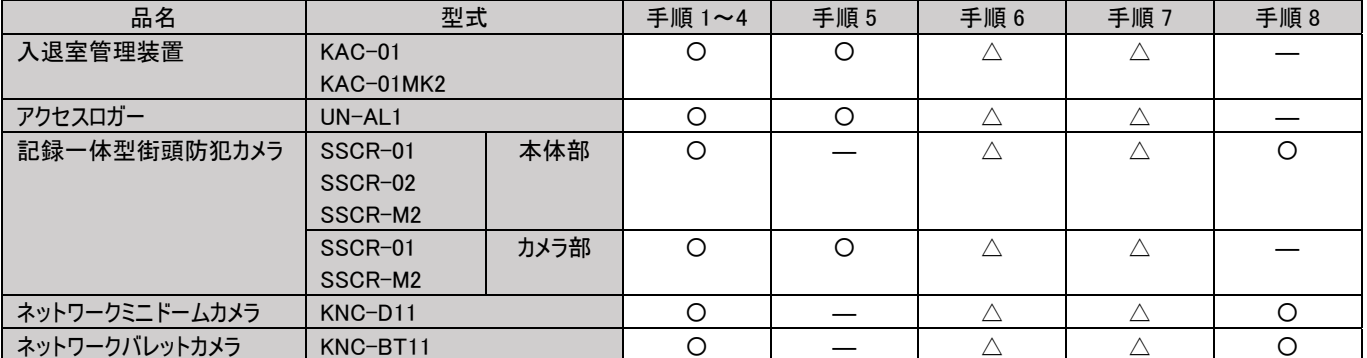

# 環境

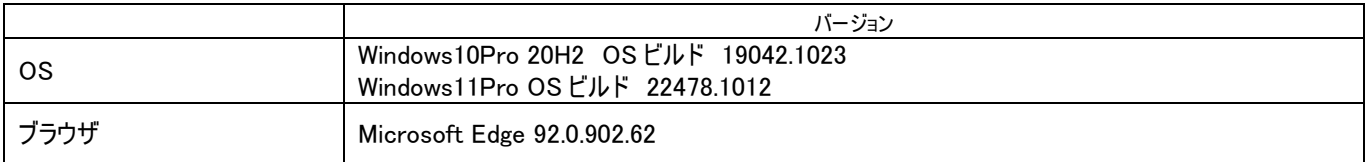

※バージョンにより掲載画面と差異が出る場合があります。

## 内容

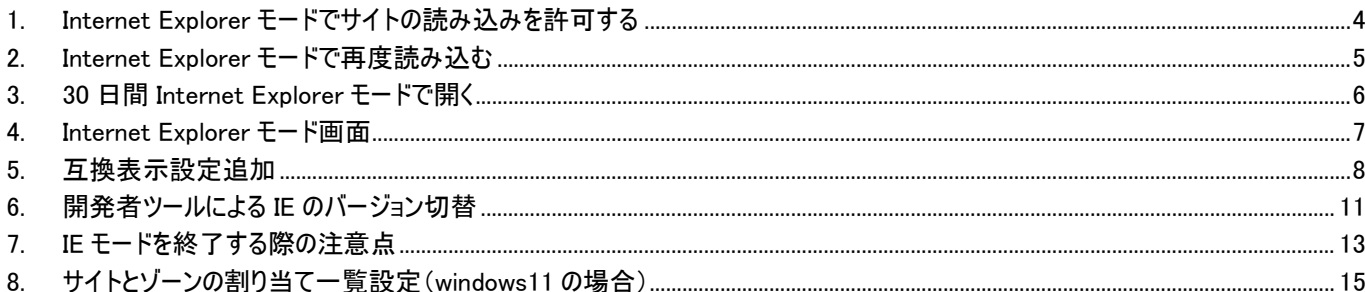

- 1. Internet Explorer モードでサイトの読み込みを許可する
	- ① Microsoft Edge を起動します
	- ② 右上の … をクリックし、「設定」を開きます。
	- ③ 「既定のブラウザー」を選択します。
	- ④ 「Internet Explorer モードでサイトの再読み込みを許可」を「許可」にしてください ※この設定項目が選択できない場合、OS のバージョンが古い可能性があります。OS のバージョンを最新にしてから、 再度実行してください。
	- ⑤ 「再起動」ボタンをクリックし、Microsoft Edge を再起動してください

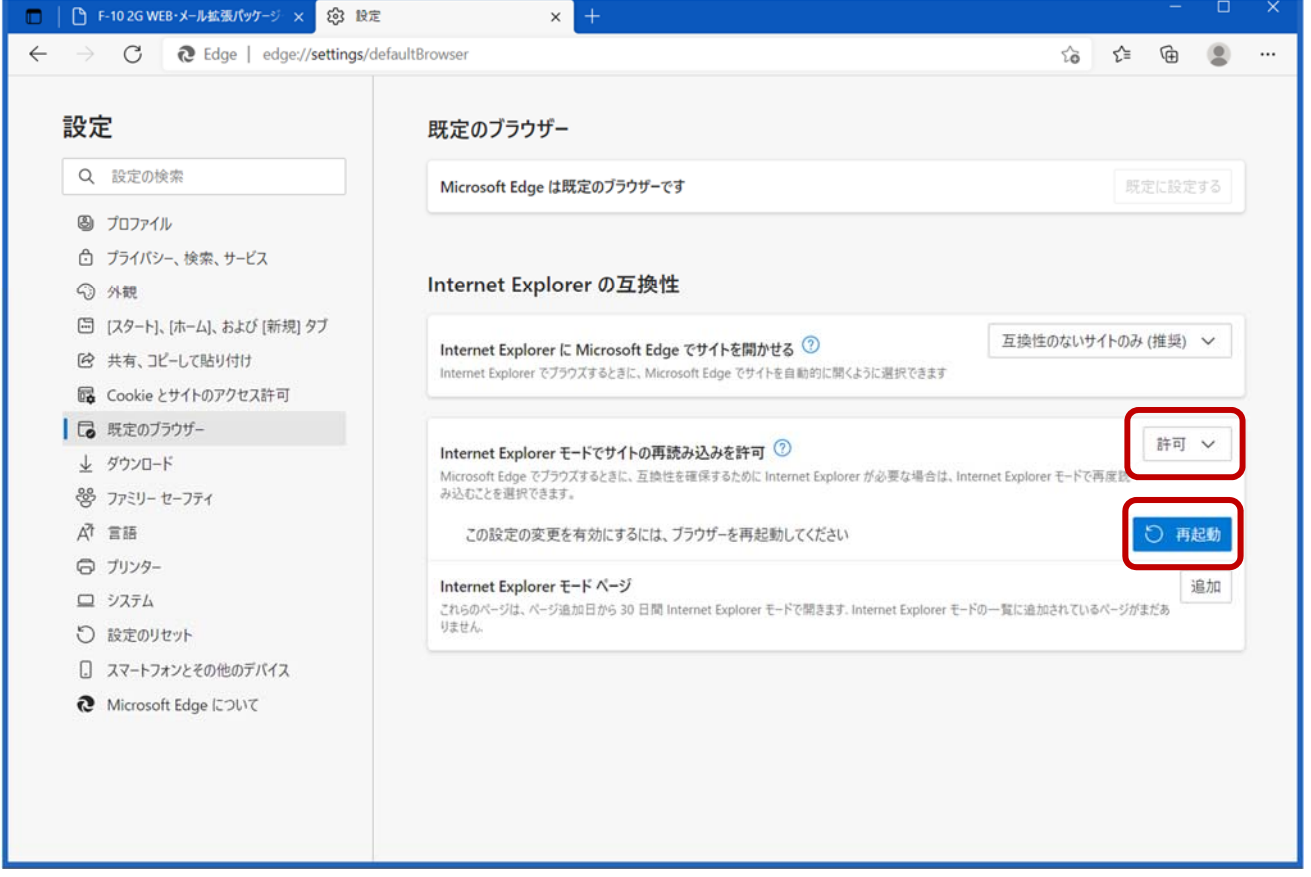

※バージョンにより、設定がボタンになっている場合があります。下記のようにオン(青)にしてください。

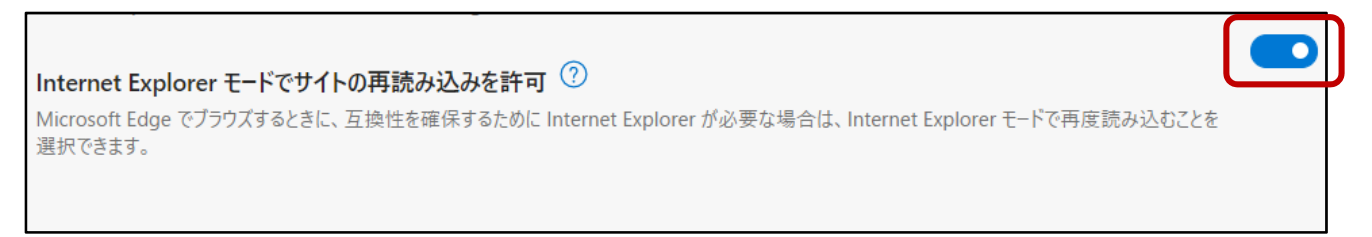

# 2. Internet Explorer モードで再度読み込む

PC でのアクセスの度に使用するブラウザーを指定して運用する場合の手順は以下の通りです。

- ① Microsoft Edge を起動してください
- ② 右上の … をクリックし、「Internet Explorer モードで再度読み込む」を選択してください
- ※バージョンにより「その他のツール」→「Internet Explorer モードで再度読み込む」の場合があります。

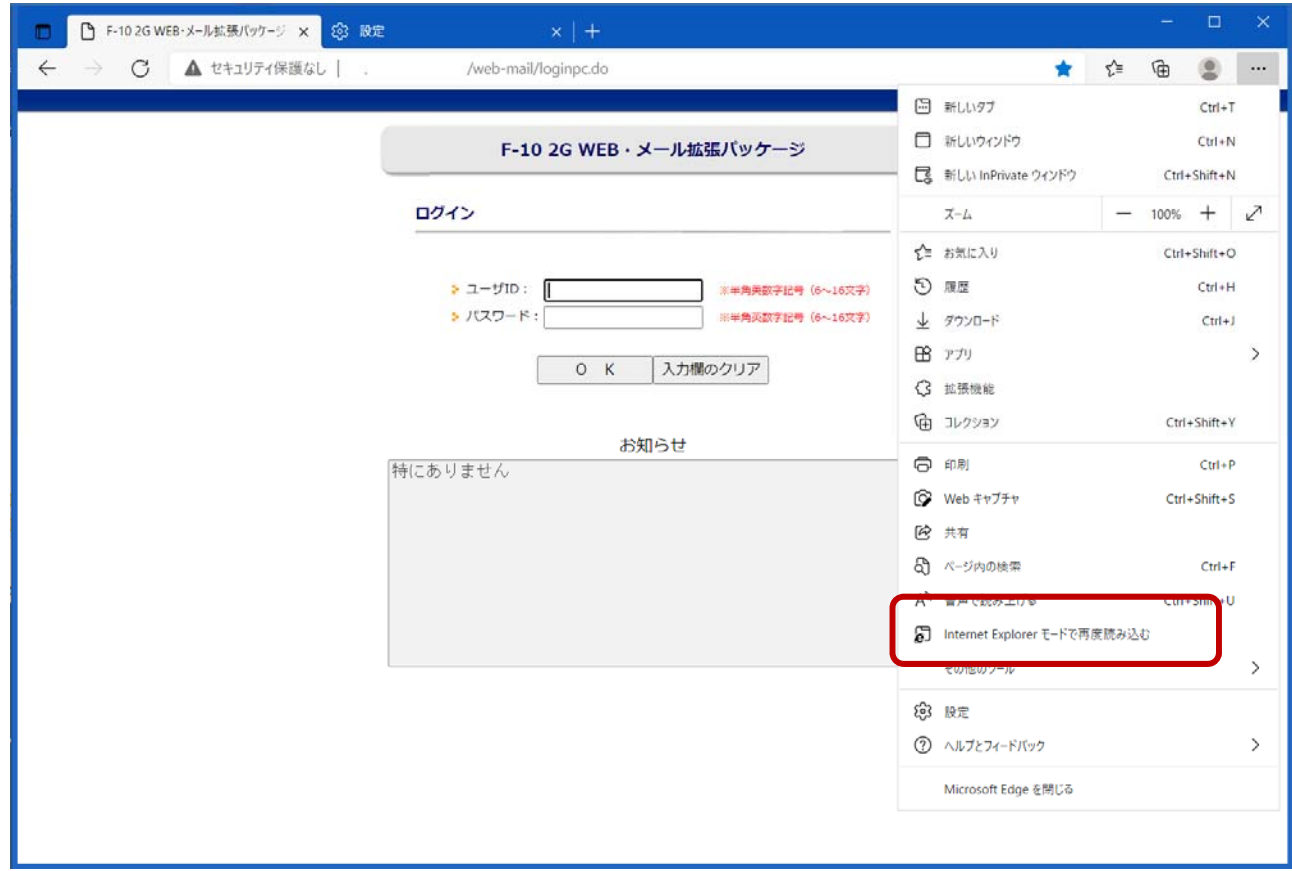

③ 初回アクセス時には以下のダイアログが表示される。 「次回このページを Internet Explorer モードで開く」横のスイッチをクリックし、オン(青)にし、「完了」ボタンで閉じてくださ い。

※バージョンにより表示されない場合があります

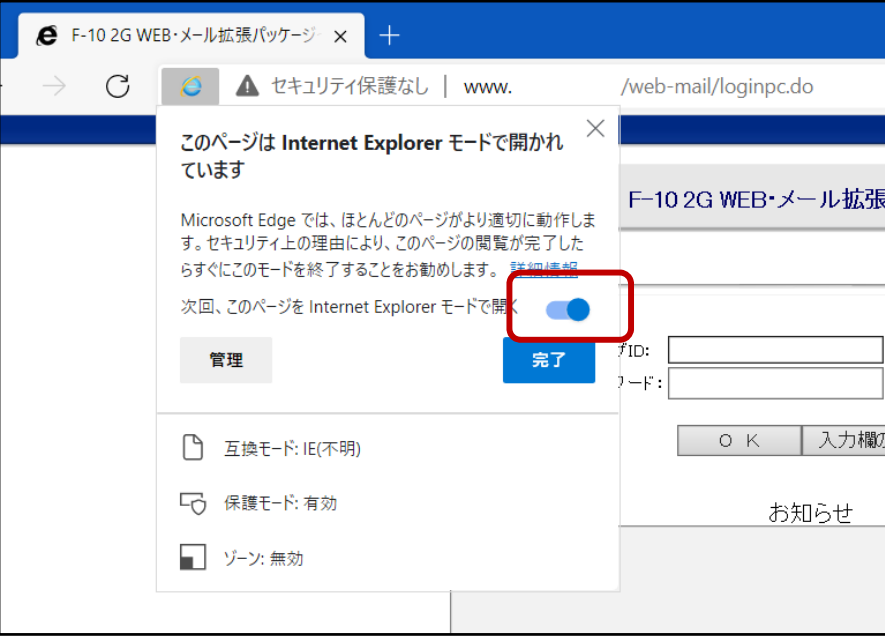

#### 3. 30 日間 Internet Explorer モードで開く

PC でのアクセスの度に使用するブラウザーを指定して運用する以外に、以下の設定を行うことで 30 日間は同一ブラウザーを使用 して運用することができます。 ※バージョンにより設定がない場合があります。

2-③でオンに設定すると、開いたサイトが設定日から「30 日間 Internet Explorer で開く」に設定されます。 オンにしなかった場合、Microsoft Edge 起動時に毎回 2-②の操作が必要になります。

手動で設定する場合には以下の操作を行います。

- ① 右上の … をクリックし、設定を開く。既定のブラウザーを選択してください。
- ② Internet Explorer モードページの「追加」をクリックし、URL を記入後「追加」ボタンをクリックしてください。

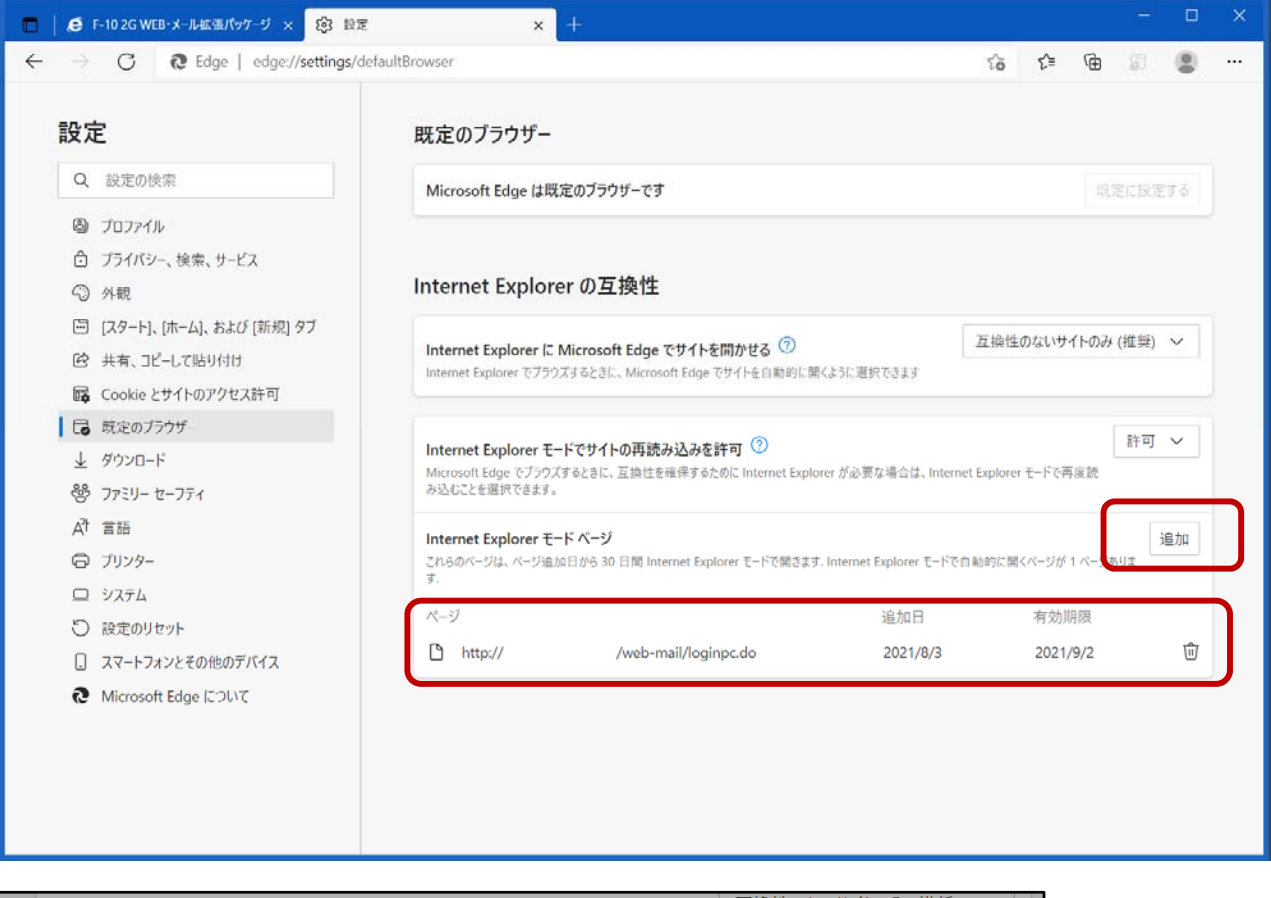

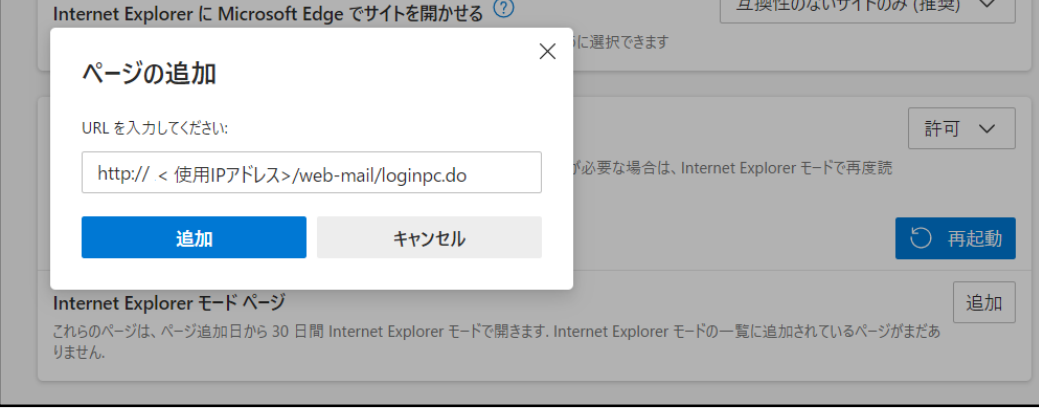

4. Internet Explorer モード画面 Internet Explore モードで入ると以下のようにモードに入っていることが表示されます。 タブには Internet Explorer のアイコンが表示されます。

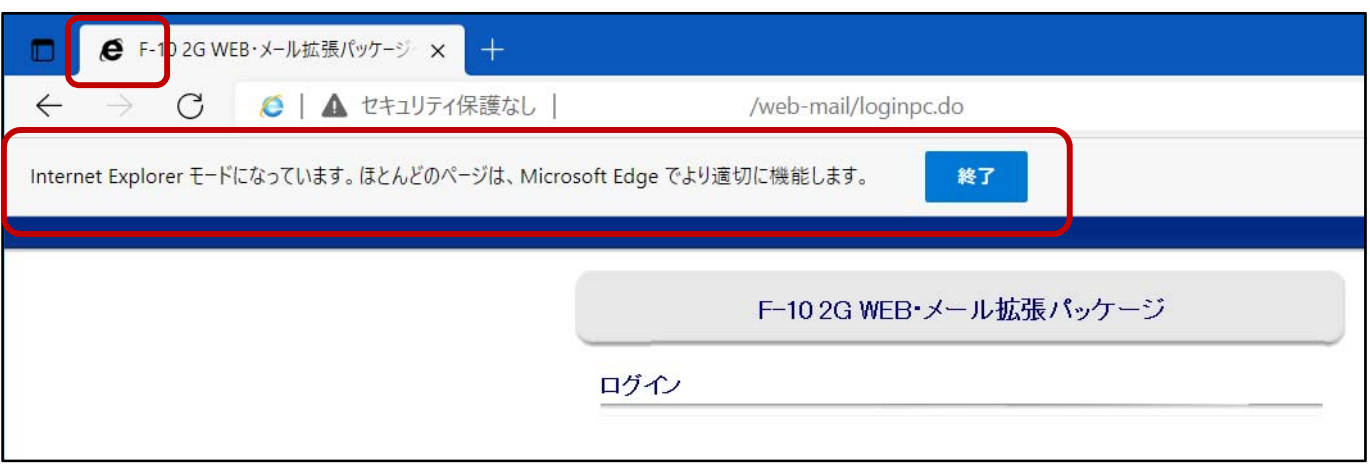

#### 5. 互換表示設定追加

IE モードで web ページにアクセスすると通常は IE11 でアクセスするため、互換表示設定が必要な機器は、開発者ツールで IE のバージョンを切り替える必要があります。

そのため、事前にアクセスする IP アドレスを互換表示設定に登録しておくことで、web ページにアクセスする際に互換表示で起 動します。

※本項目を実施する際は、OS が Windows10 Pro 以上で実施してください(Windows10 Home では対応できません)。

①windows キー+「R」キーを押下し、「ファイル名を指定して実行」で「gpedit.msc」を入力し OK をクリックしてください。

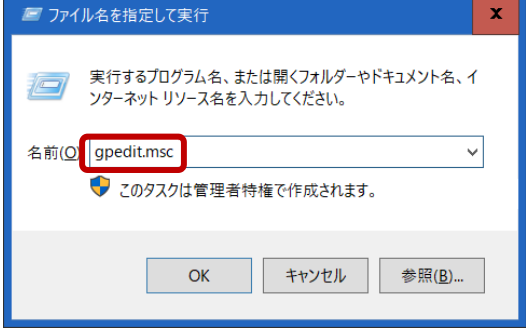

②グループポリシーエディター画面で、「コンピュータの構成」→「管理用テンプレート」→「Windows コンポーネント」→「Internet Explorer」→「互換表示」の順で選択し、「Internet Explorer 7 サイトのポリシー一覧を使用」を開きます。

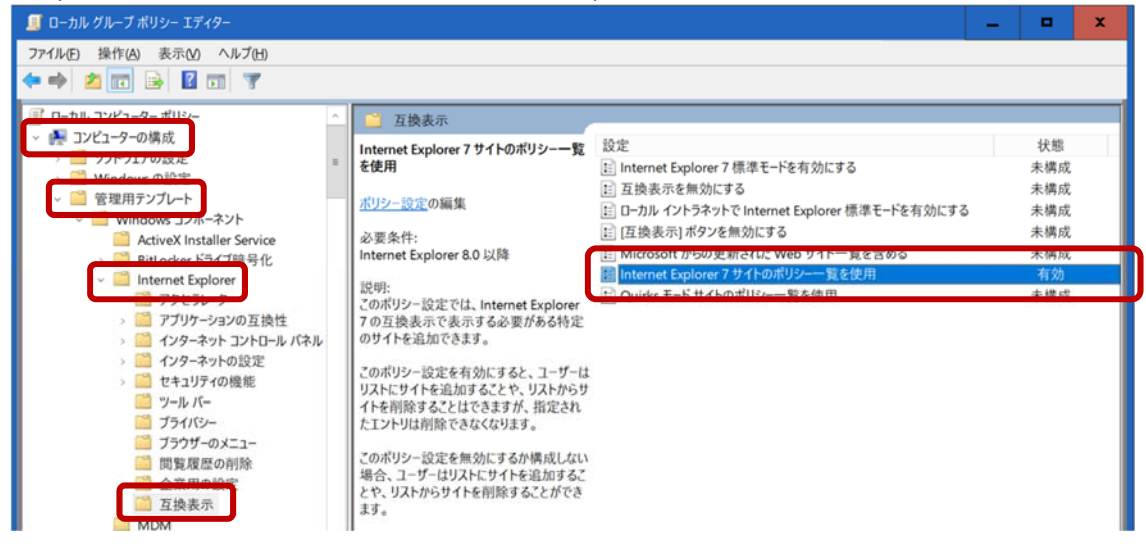

③「有効」になっていない場合は「有効を選択し、サイトのリスト横の「表示…」をクリックしてください。

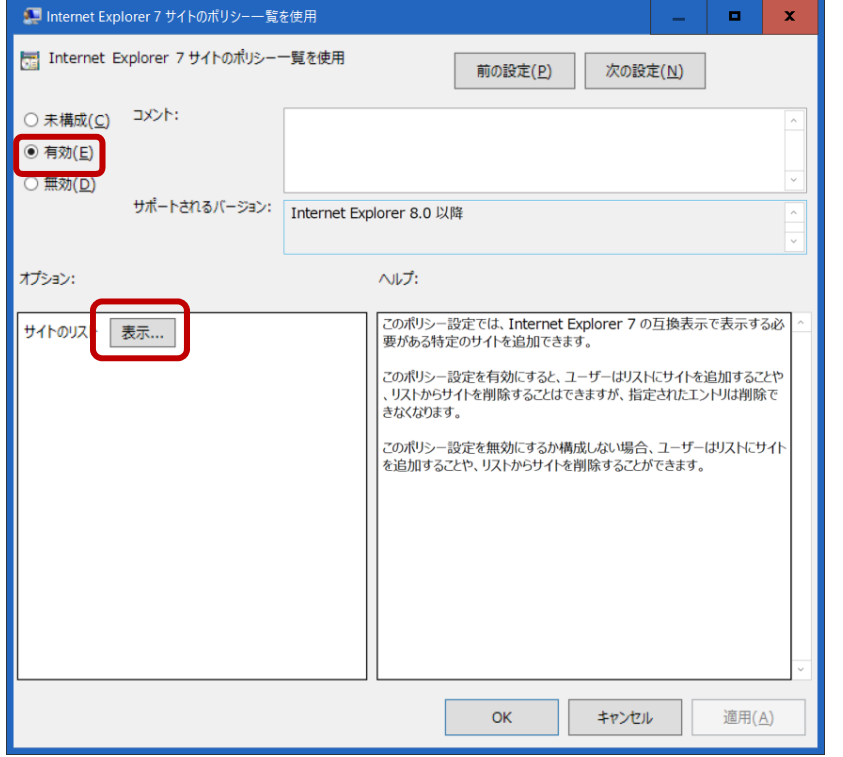

④追加したい IP アドレスを入力し OK をクリックしてください。(画面では 192.168.1.3 を追加)。

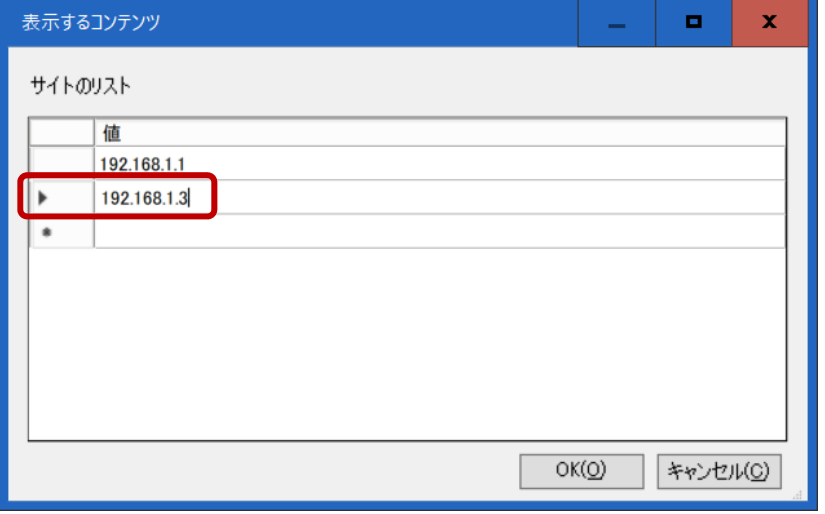

⑤「適用」をクリックして「適用」がグレーアウトしたら、OK をクリックして画面を閉じます。

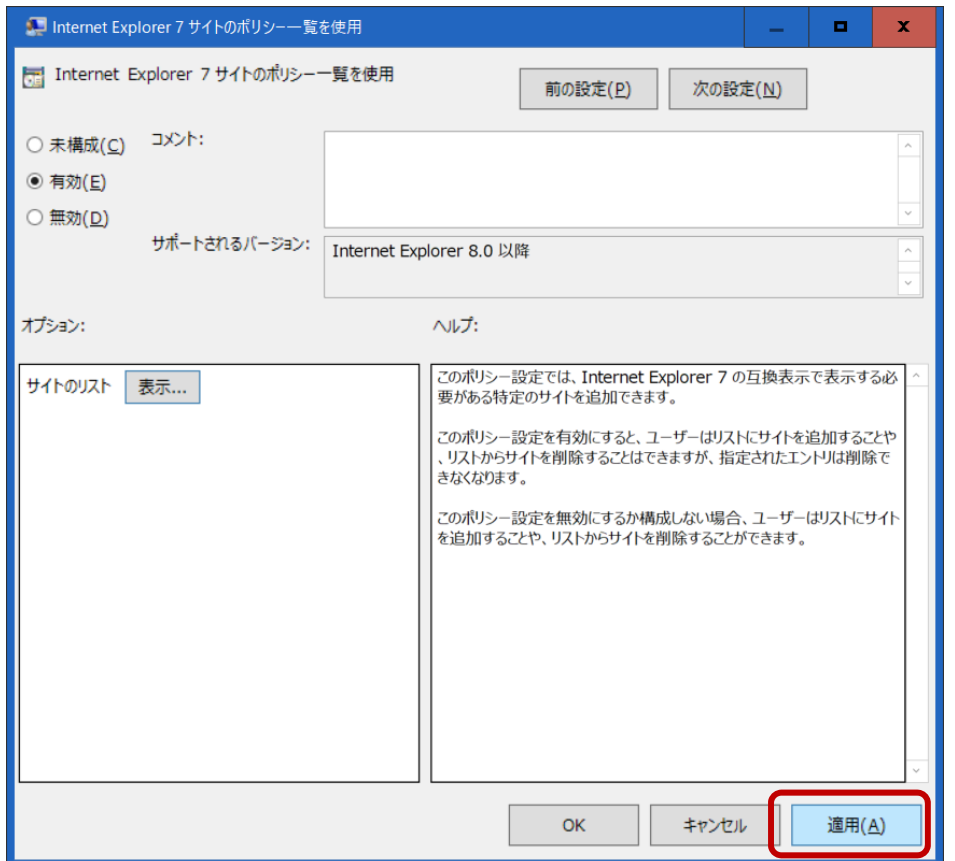

※グループポリシーで追加した互換表示設定の IP アドレスは、Internet Explorer の互換表示設定画面には反映されませんが、IE モードにおいては適用されているので注意が必要です。

6. 開発者ツールによる IE のバージョン切替 ※この項目は必要に応じて実施してください。 通常は No.1~4 または互換表示の場合には、追加で No.5 を実行することで対応しますが、Internet Explorer のバージョンを 指定して web ページにアクセスしたい場合には、以下の手順でバージョンを指定して実行することができます。

web ページに IE モードでアクセスした際の IE のバージョン(11~5)を開発者ツールで切り替えたい場合に実行します。

①アクセスしたいサイトに IE モードで入った状態にします。

②windows キー+「R」キーを押下し、「ファイル名を指定して実行」で「c:\Windows\System32\f12\IEChooser.exe」を入力し OK を クリックします。

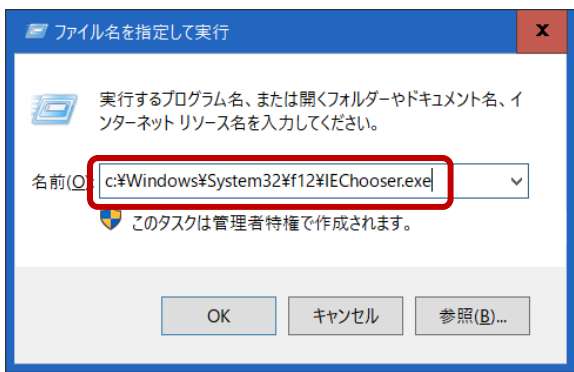

③開発者ツールの選択画面が開くので、開こうとしているサイトを選択します。

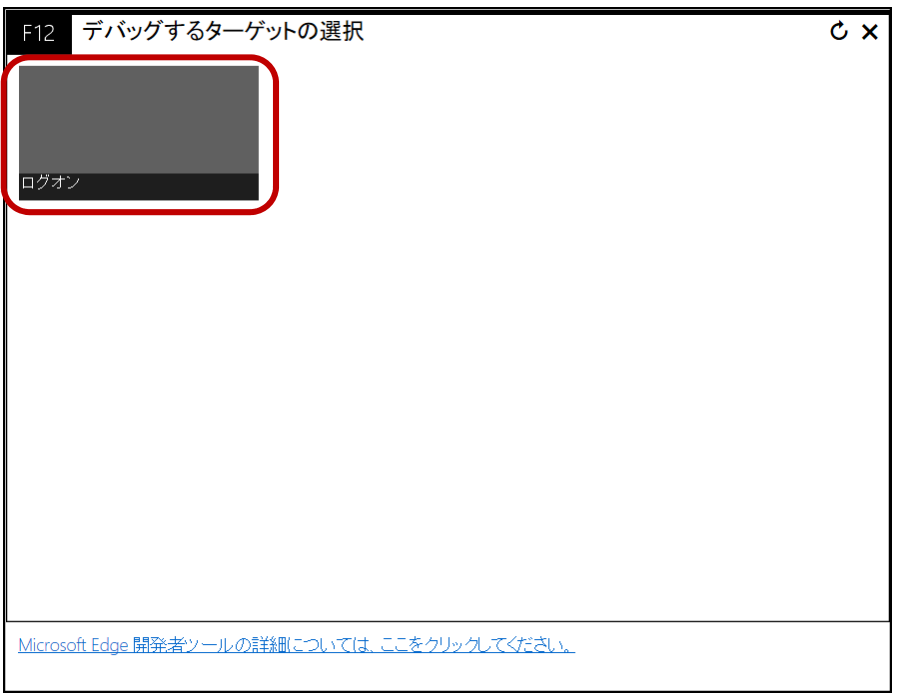

※開発者ツールを開いたときに何も選択できない状態の場合、アクセスしたいサイトに IE モードで入ってから更新ボタン「C」を押下す ると、アクセスできるサイトが表示されます。

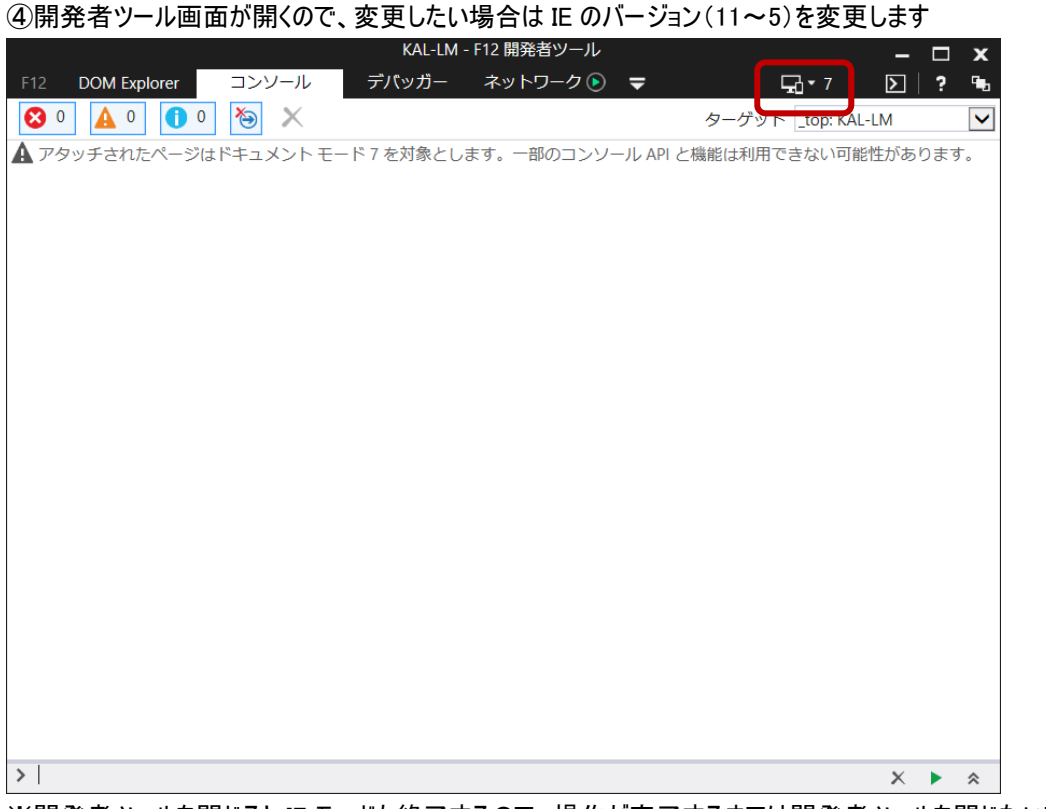

※開発者ツールを閉じると IE モードも終了するので、操作が完了するまでは開発者ツールを閉じないでください。

7. IE モードを終了する際の注意点 Web ページからログオフしない状態で IE モードを終了すると、ログオン状態が維持されタイムアウトするまで再ログオンできなくなる ため、設定等の作業完了後には必ずログオフをしてから IE モードを終了させてください。

#### 【正しい例】

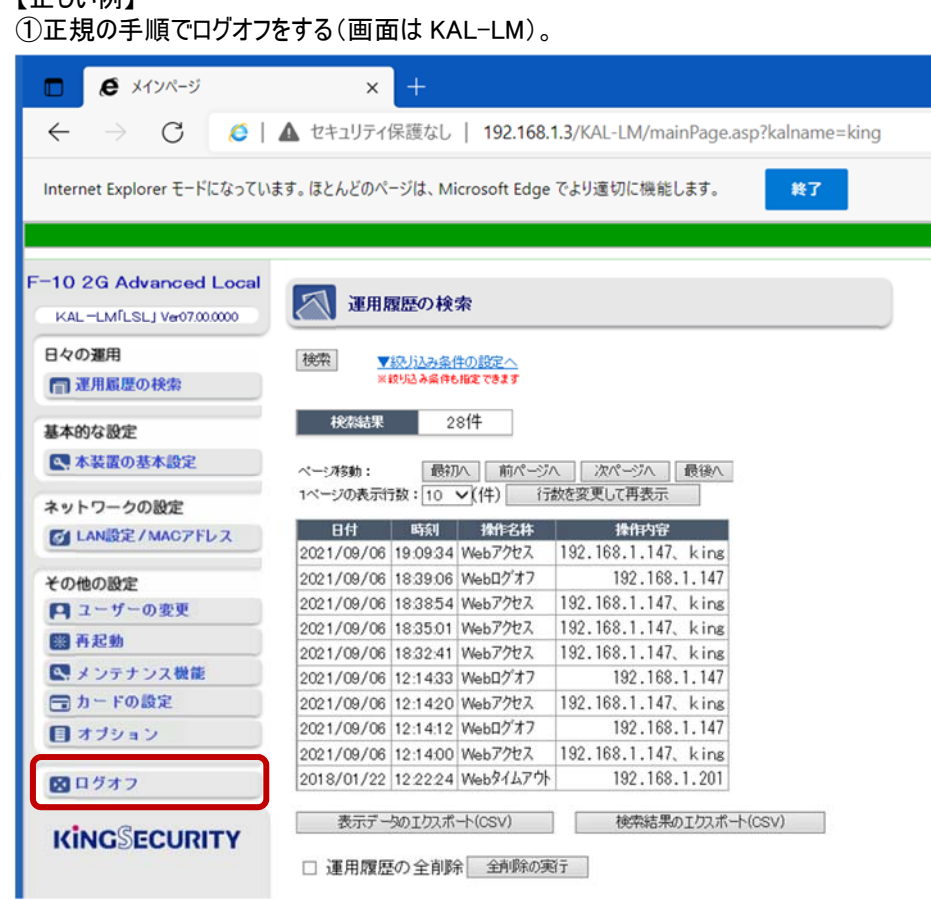

#### ②ログオフしたのを確認してから画面上部の「終了」ボタンをクリックしてください。

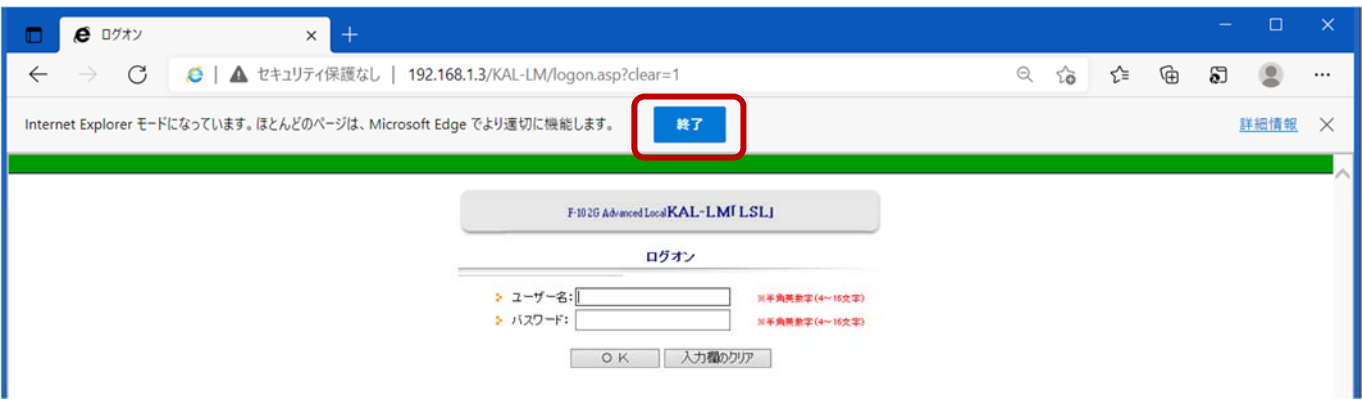

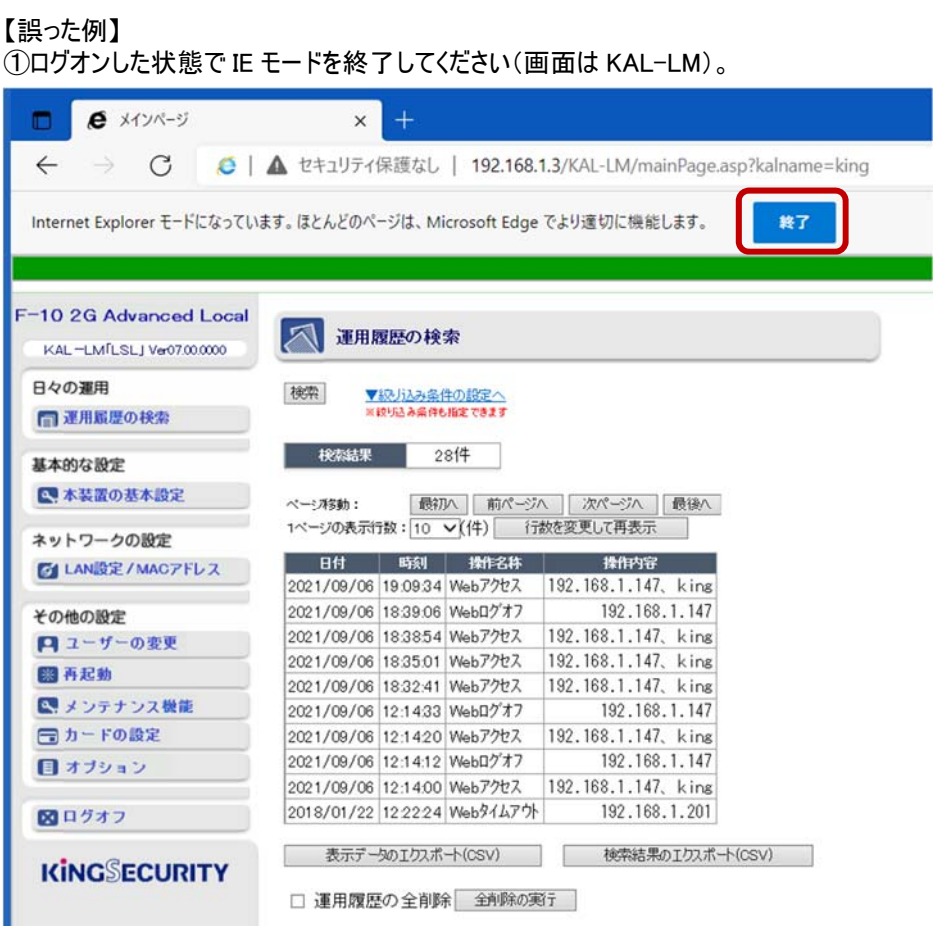

②再ログインする際に同時ログオン制限になるため、タイムアウトまで待つか電源の OFF/ON が必要になります。

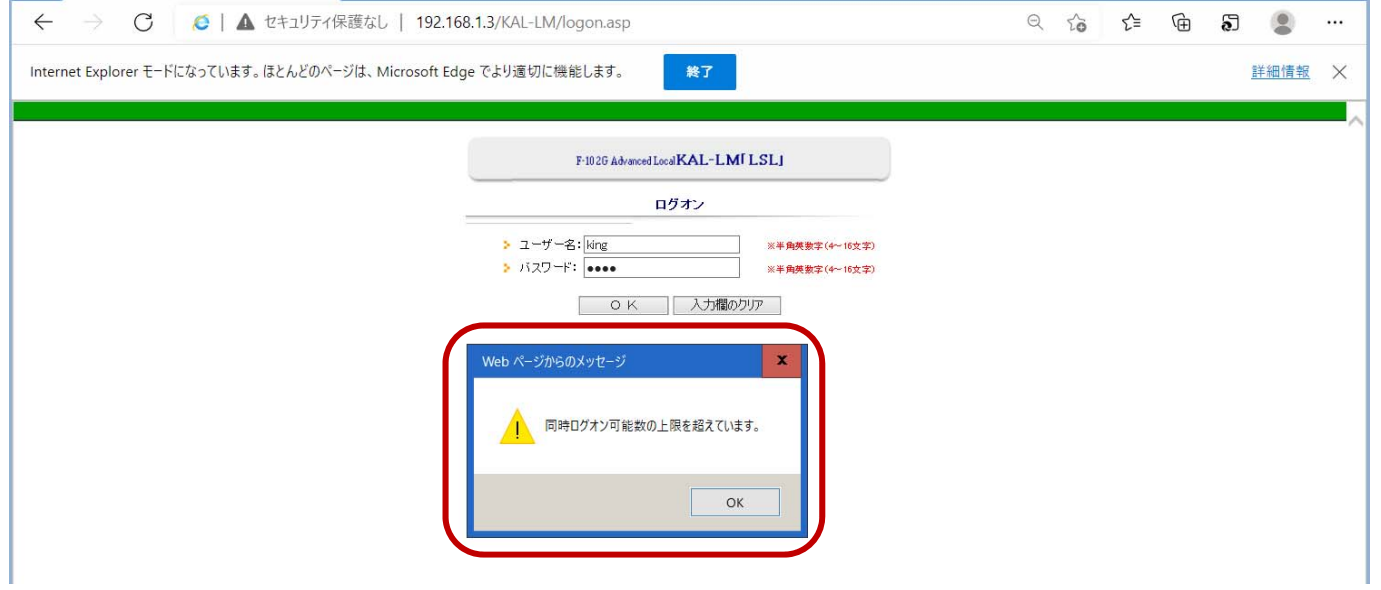

8. サイトとゾーンの割り当て一覧設定(windows11 の場合) ※この項目は使用する PC の OS が windows11 の場合、必要に応じて実施してください。 使用する PC の OS が windows11 の場合、設定を行う装置によっては、本設定を行わないとログインできません。該当の製品 については、必ずサイトとゾーンの割り当て一覧で IP アドレスを設定してください。

①windows キー+「R」キーを押下し、「ファイル名を指定して実行」で「gpedit.msc」を入力し OK をクリックしてください

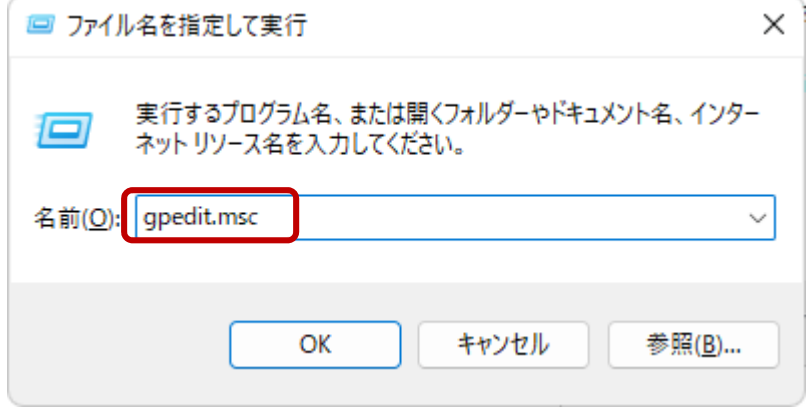

②グループポリシーエディターで「セキュリティページ」を選択してください。

コンピューターの構成 → 管理用テンプレート → Windows コンポーネント → Internet Explorer → インターネットコントロールパネル→セキュリティページ

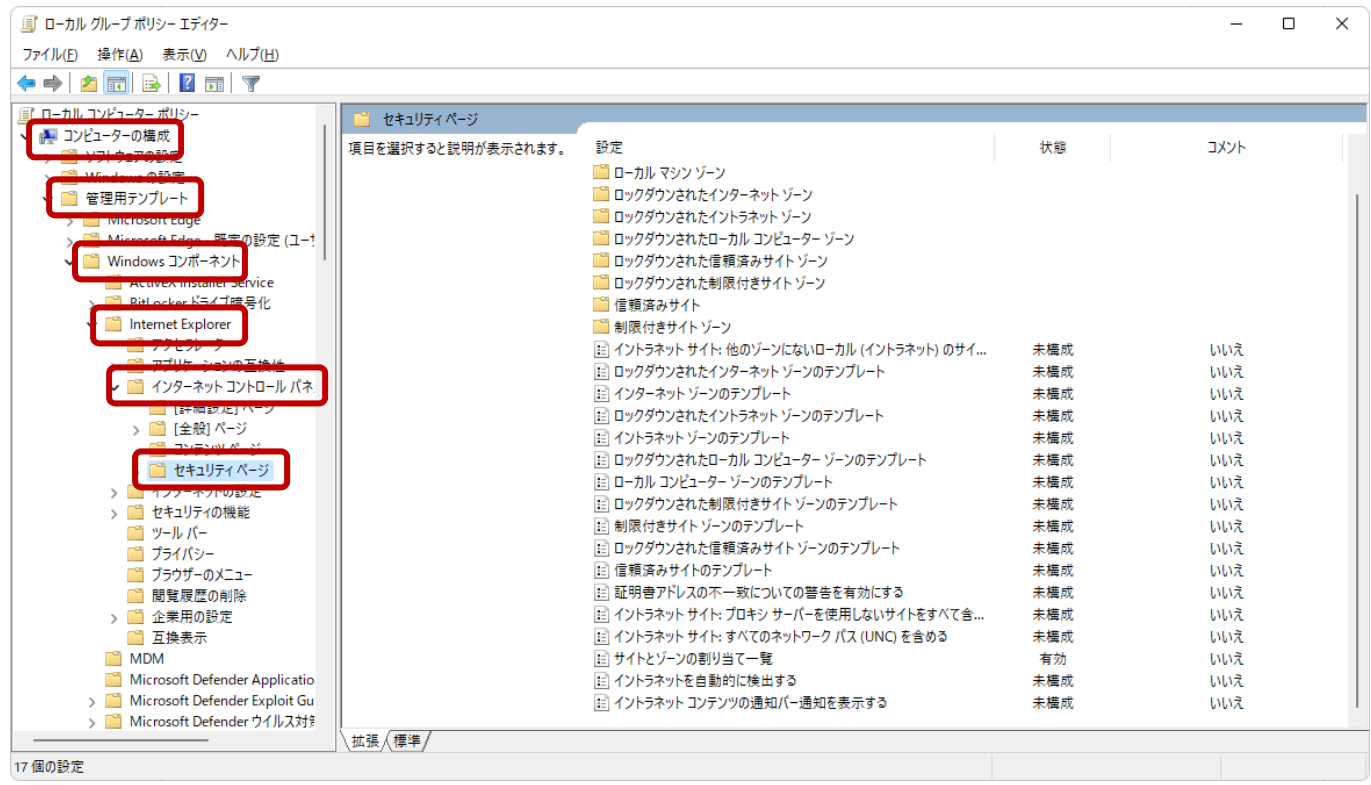

# ③「サイトとゾーンの割り当て一覧」を右クリックし、「編集」を選択してください。

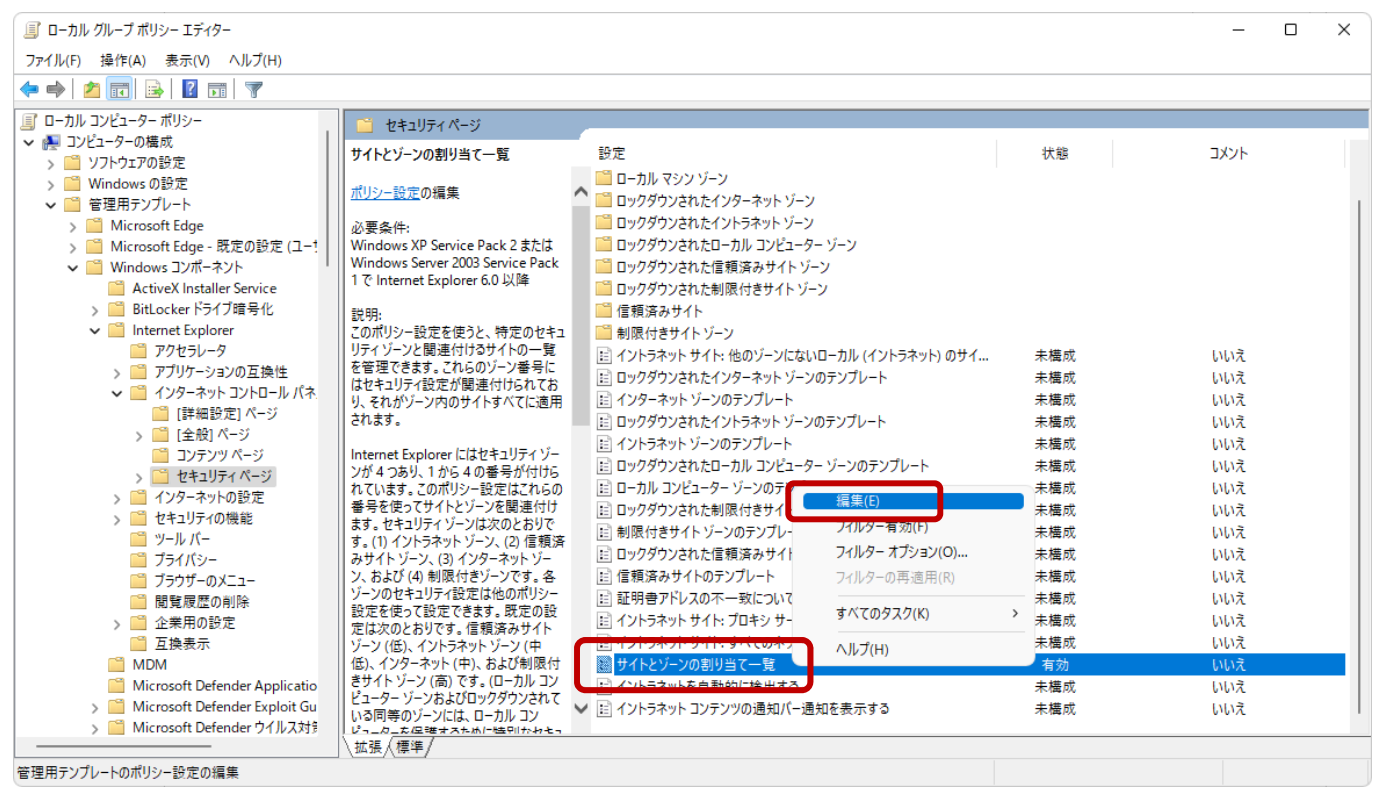

④設定値を「有効」にし、オプションの「表示」をクリックしてください。

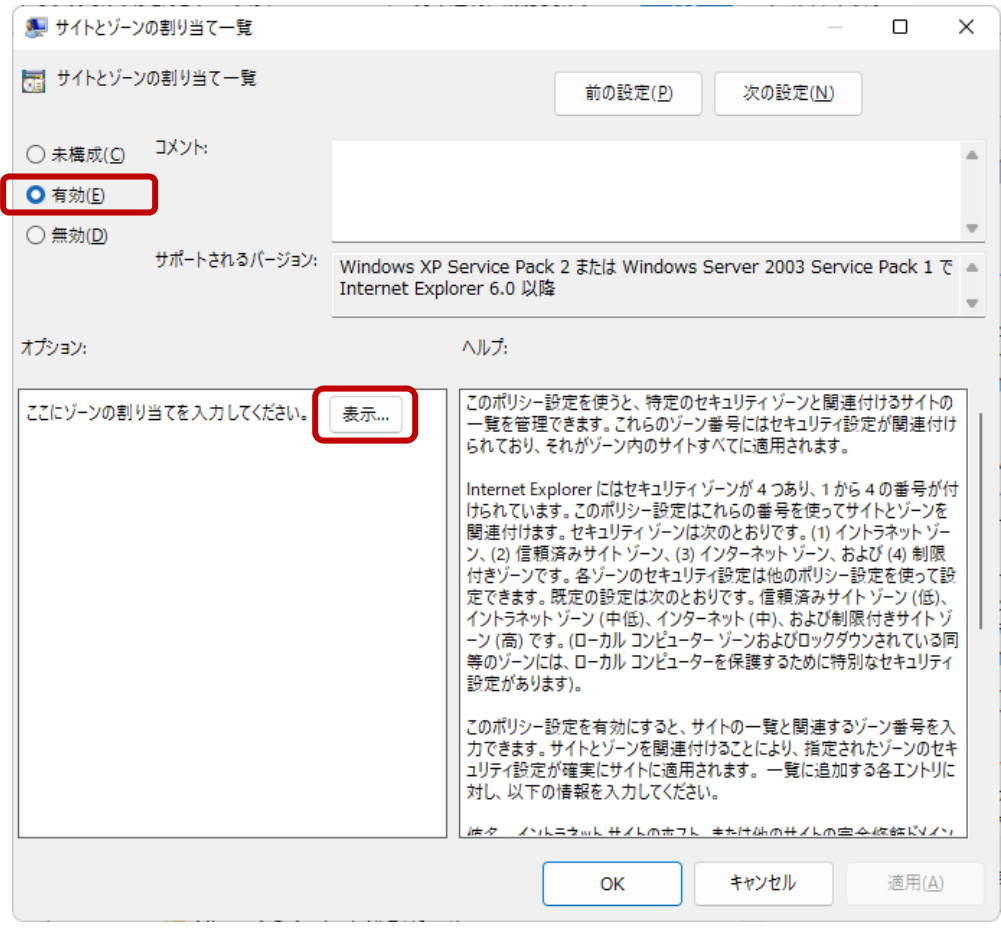

⑤値の名前欄の空欄部分をクリックし、アクセスする機器の IP アドレスを入力してください。値欄には「2」を入力し OK をクリックしてく ださい。

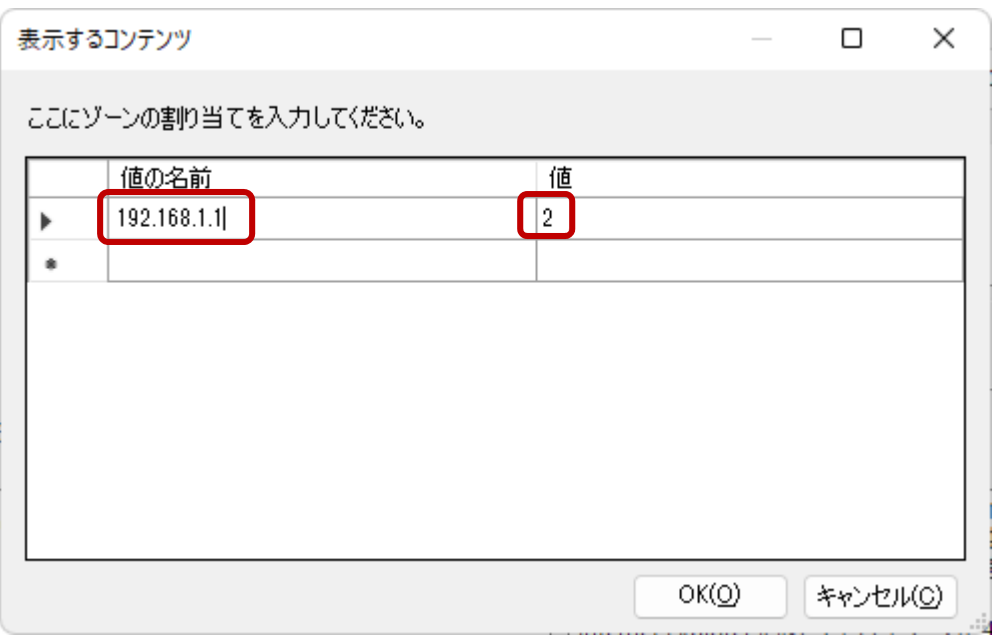

#### ⑥適用 → OK の順でクリックしてください。

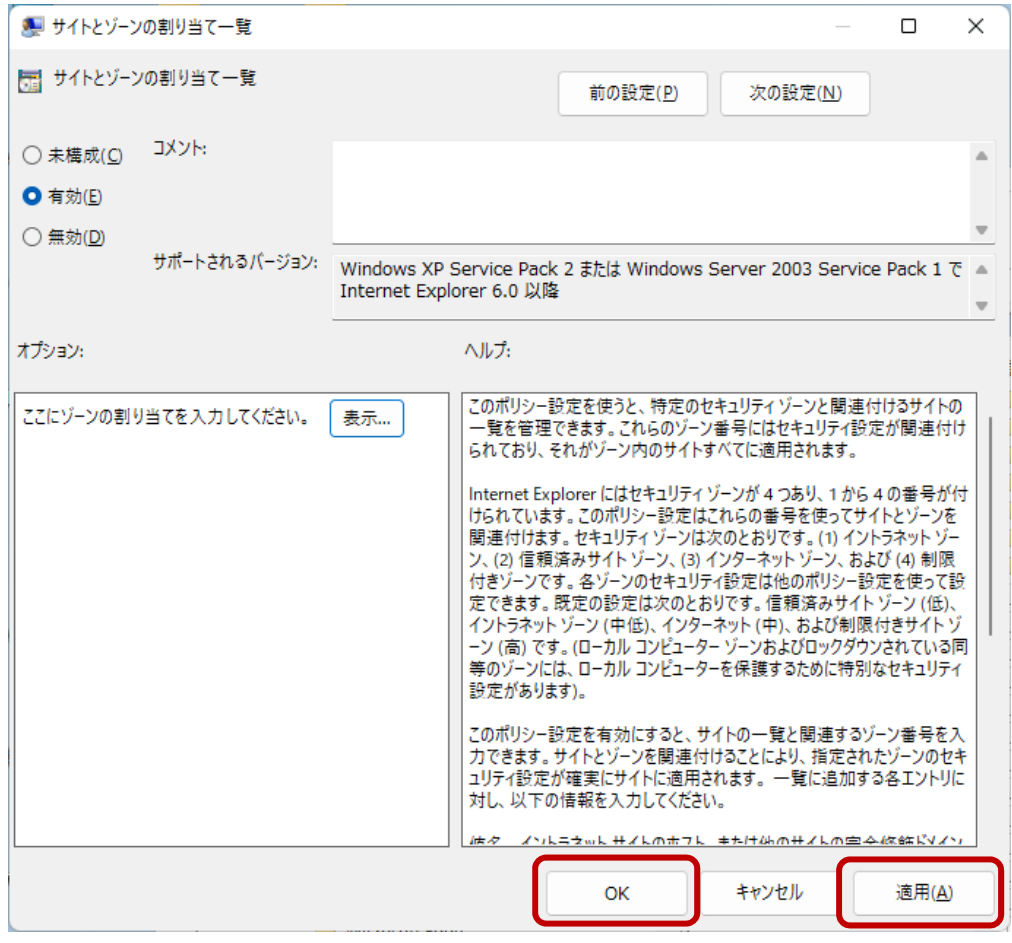

#### ⑦グループポリシーエディタ画面を閉じ、ブラウザを再起動してください。